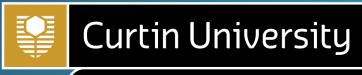

Malaysia

# ONLINE ENROLMENT GUIDE

**Enrolment Office** 

A global university with campuses in

Australia | Malaysia | Singapore | Dubai | Mauritius

Curtin University Malaysia is owned and managed by Curtin (Malaysia) Sdn. Bhd. 199801008086 (464213-M) Ministry of Education Registration No. KPT/JPT/DFT/US/Y02 DULN003(Q) CRICOS Provider Code 00301J.

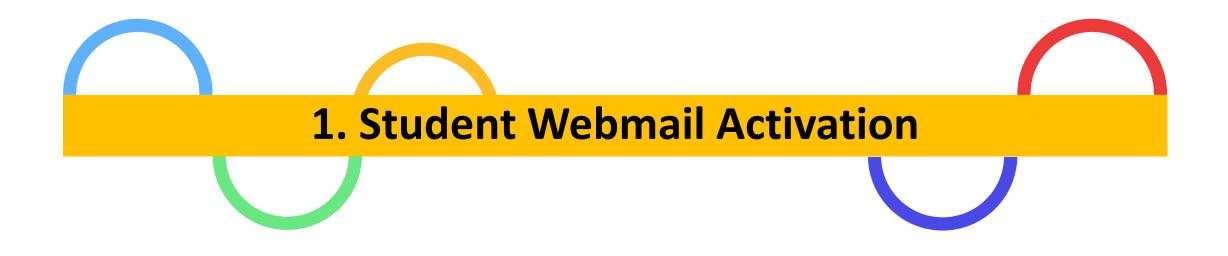

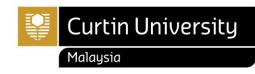

### How do I log in to my student webmail?

#### ✤ Go to gmail.com

Your student email address is your Curtin Malaysia campus student ID followed by @student.curtin.edu.my

(eg.700012345@student.curtin.edu.my)

- Your first log in password is your date of birth in 6 digit format followed by the first 2 letters of your first name with the first letter being upper case and the second being lower case. (Name: John, password = DDMMYYJo)
- After your first log in, you will be prompted to create a new password
- Please ensure that you use or communicate with Curtin University (Malaysia) using your student email (700012345@student.curtin.edu.my) to avoid any confidential email sent to wrong recipients

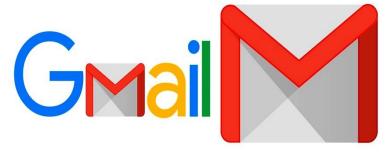

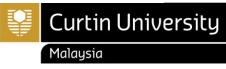

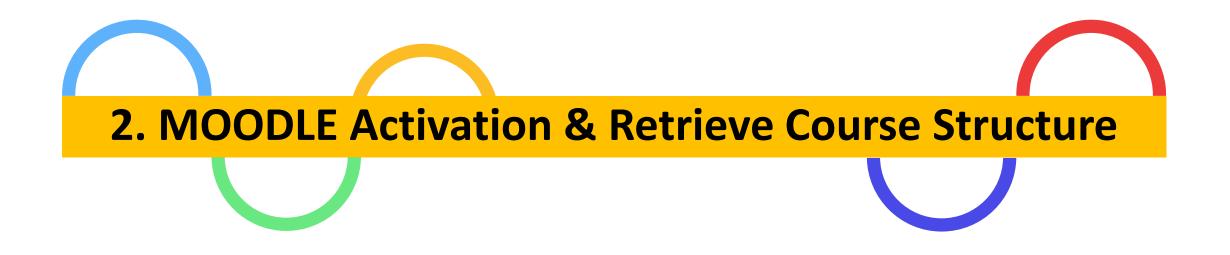

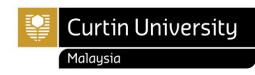

### a) How to activate Moodle account?

- Steps to activate Moodle account and retrieve course structure before enrolling your units in Curtin Malaysia
   <u>E-Student [CLICK HERE]</u>.
  - Open <u>www.curtin.edu.my</u> with a web browser
  - Click MOODLE

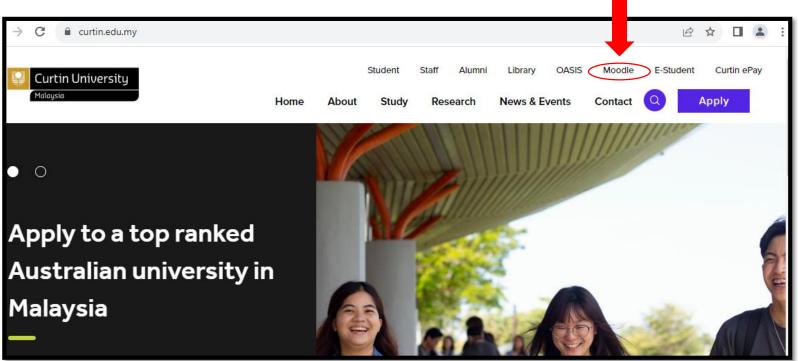

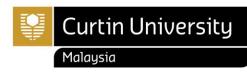

#### a) How to activate Moodle account?

- How do I log in to my Moodle?
  - > Log in to the Moodle by using your windows log in details
  - $\succ$  Fill in the username and password
  - Click "Log in"
- Login for first time:
  - Username: Curtin Malaysia ID
  - > Password: date of birth (DDMMYY)

| Login 🗖 🕢         | ן |
|-------------------|---|
| Username          |   |
| 7000XXXXX         |   |
| Password          |   |
| ****              |   |
| Remember username |   |
| Log in            |   |
| Lost password?    |   |

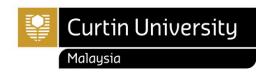

#### b) How to get a course structure?

- Click on the "Course Structure"
- Click on the link provided to open the resources

Welcome to MOODLE, an online Learning System provided for students & lecturers in Curtin University Malaysia. This is a place where Students & Lecturers can interact with each others, interchange suggestions and ideas, and also getting learning materials from Lecturers.

#### Enrolment

- Access to units in Moodle can not be used as confirmation of enrolment in these units. It is your
  responsibility to ensure that your enrolment is correct via the Enrolment Office.
- If you failed to see the unit in Moodle, check out Student Services Enrollment Checking, or contact

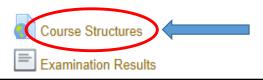

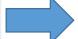

Click /course/view.php?id=785 link to open resource.

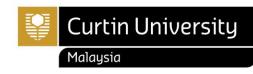

### b) How to get a course structure?

- Select your Faculty to open folder files
- Select the course structure based on your Course and Major
- You may refer to your Letter of Offer for confirmation (new student)

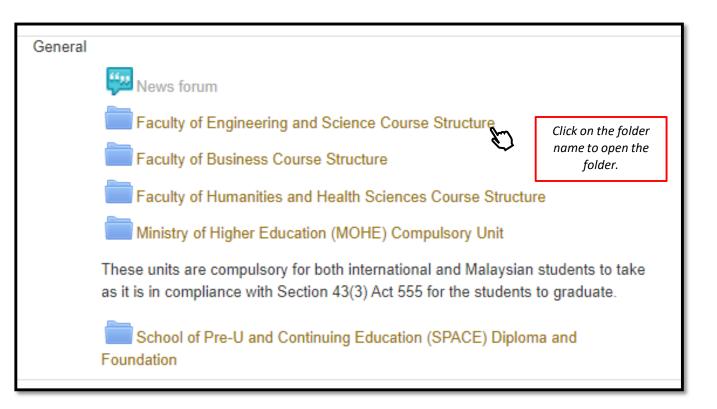

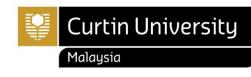

### b) How to get a course structure?

- Please choose the latest course structure by clicks on drop-down arrow list
- Ensure you enroll for the unit(s) according to the course structure with the correct year and study period

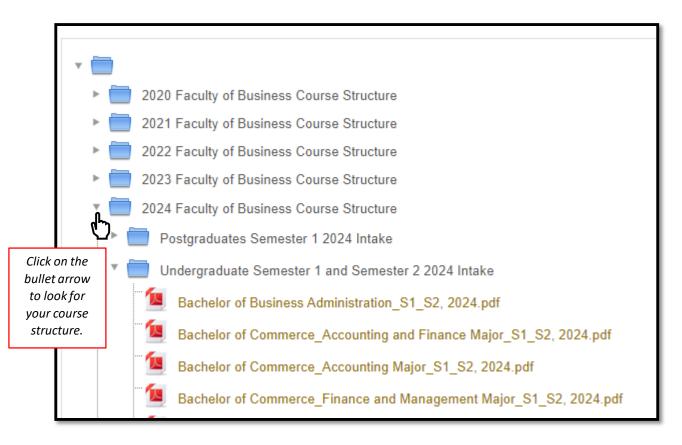

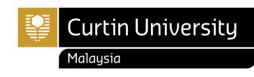

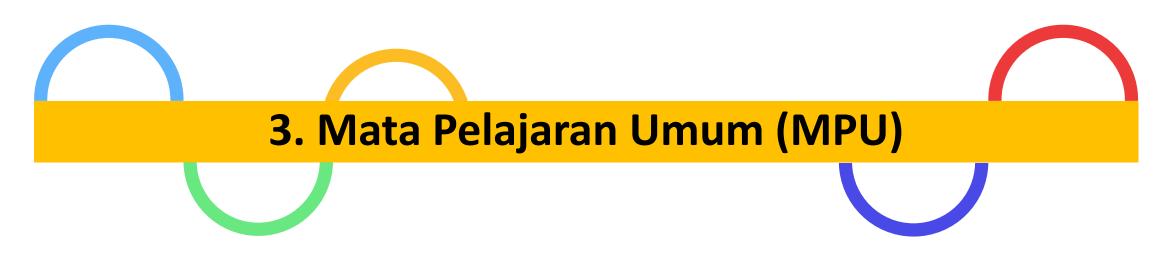

#### Applicable for Diploma Programs and Undergraduate ONLY

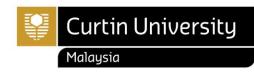

## Mata Pelajaran Umum (MPU)

- The Private Higher Education Institution Act 1996 (Act 555) stipulates that every private higher education institution teaches the following compulsory subjects. These units, in compliance with Section 43(3) Act 555, are compulsory for both international and Malaysian students in order to graduate.
- For more information: <a href="https://humanities.curtin.edu.my/departments/mpu/mohe/">https://humanities.curtin.edu.my/departments/mpu/mohe/</a>

#### **DIPLOMA PROGRAMS**

| MPU units (Compulsory Subjects)                                                                            | Credit Hours | Year/Trimester | Unit Code  | Malaysian Student* | International Student* | Medium of Delivery |  |  |  |
|----------------------------------------------------------------------------------------------------|--------------|----------------|------------|--------------------|------------------------|--------------------|--|--|--|
| Program U1                                                                                                 |              |                |            |                    |                        |                    |  |  |  |
| Bahasa Melayu Komunikasi 1                                                                                 | 2            | 1/March        | MPU2142    | -                  | V                      | Malay              |  |  |  |
| Philosophy and Current Issues                                                                              | 2            | 1/March        | MPU2192    | V                  | -                      | English            |  |  |  |
|                                                                                                    | Program U2   |                |            |                    |                        |                    |  |  |  |
| Introduction to Digital Entrepreneurship<br>OR                                                             | 2            | 1/August       | MPU2232    | V                  | V                      | English            |  |  |  |
| Bahasa Kebangsaan A<br>(COMPULSORY for those who did not achieve<br>credit for Bahasa Melayu at SPM level) | 2            | 1/August       | MPU2212    | V                  | -                      | Malay              |  |  |  |
|                                                                                                    |              |                | Program U3 |                    |                        |                    |  |  |  |
| Constitution and Society                                                                                   | 2            | 2/March        | MPU2352    | V                  | V                      | English            |  |  |  |
|                                                                                                    |              |                | Program U4 |                    |                        |                    |  |  |  |
| Introduction to Community Service                                                                          | 2            | 2/August       | MPU2422    | V                  | V                      | English            |  |  |  |

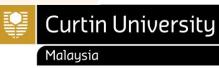

#### Mata Pelajaran Umum (MPU)

• Refer MPU unit offered on Curtin Malaysia Current Student webpage> Latest Updates, <a href="https://curtin.edu.my/student/">https://curtin.edu.my/student/</a>

#### **DEGREE PROGRAMS**

| MPU units (Compulsory Subjects)                                                                        | Credit Hours                                 | Semester | Unit Code           | Malaysian Student* | International Student*                                          | Medium of Delivery |  |  |  |
|----------------------------------------------------------------------------------------------------|----------------------------------------------|----------|---------------------|--------------------|-----------------------------------------------------------------|--------------------|--|--|--|
| Program U1                                                                                             |                                              |          |                     |                    |                                                                 |                    |  |  |  |
| Bahasa Melayu Komunikasi 2                                                                             | 3                                            | 2        | MPU 3143            | -                  | √<br>(not compulsory to pass but 80%<br>attendance is required) | Malay              |  |  |  |
| Philosophy and Current Issues                                                                          | Philosophy and Current Issues 2 1 MPU 3192 V |          |                     |                    | ٧                                                               | English            |  |  |  |
| Penghayatan Etika dan Peradaban                                                                        | 2                                            | 2        | MPU 3182            | V                  | -                                                               | Malay              |  |  |  |
|                                                                                                    |                                              |          | Program U2          |                    |                                                                 |                    |  |  |  |
| Leadership & Digital Entrepreneurship<br>OR                                                            | 2                                            | 3        | MPU3232             | V                  | V                                                               | English            |  |  |  |
| National Language A<br>(COMPULSORY for those who did not get<br>credit for Bahasa Melayu at SPM level) | 2                                            | 3        | MPU 3212 (MPW 2133) | V                  | -                                                               | Malay              |  |  |  |
|                                                                                                    |                                              |          | Program U3          |                    |                                                                 |                    |  |  |  |
| Human Rights                                                                                           | 2                                            | 4        | MPU 3352            | V                  | V                                                               | English            |  |  |  |
|                                                                                                    |                                              |          | Program U4          |                    |                                                                 |                    |  |  |  |
| Team Leadership and Community Service                                                                  | 2                                            | 5        | MPU 3412            | V                  | V                                                               | English            |  |  |  |

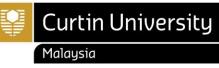

#### Mata Pelajaran Umum (MPU)

For more information, please contact MPU Program Coordinator, Madam Valerie Velina Nagreg.

Tel: +60 85 630100 Ext:2611 Fax: +60 85 630088 Email: <u>valerie.velina@curtin.edu.my</u>

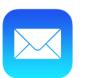

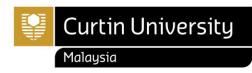

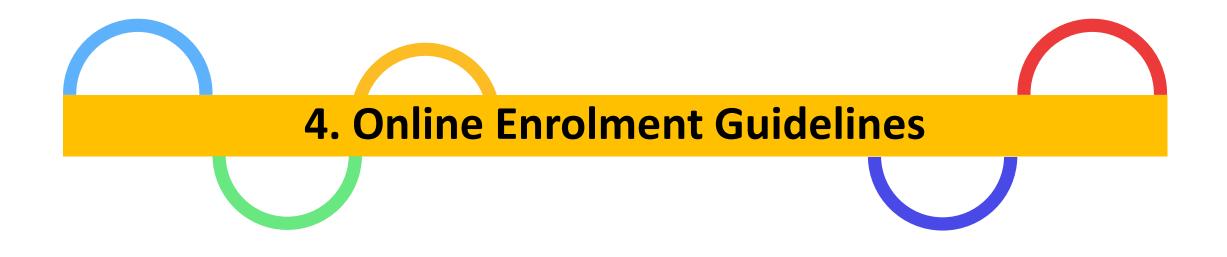

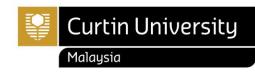

## a) Which unit(s) should I enrol for each semester?

#### **Foundation Studies and Post-Graduates**

• Total unit enrolment: Core units (refer to the Course Structure in Moodle)

#### **Diploma Programs**

• Total unit enrolment: Core units (refer to the Course Structure in Moodle) & 1 MPU

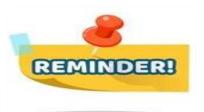

- $\checkmark$  Always refer to the course structure for units to be enrolled.
- ✓ <u>How to retrieve the Course Structure in Moodle</u> refer page 5
- ✓ MPU Unit (MOHE Compulsory Subjects) (Undergraduate and Diploma only) refer page 11
- Refer unit availability/offered by faculty each semester on Curtin Malaysia Current Student webpage> Latest Updates, <u>https://curtin.edu.my/student/</u>

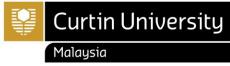

## a) Which unit(s) should I enrol for each semester?

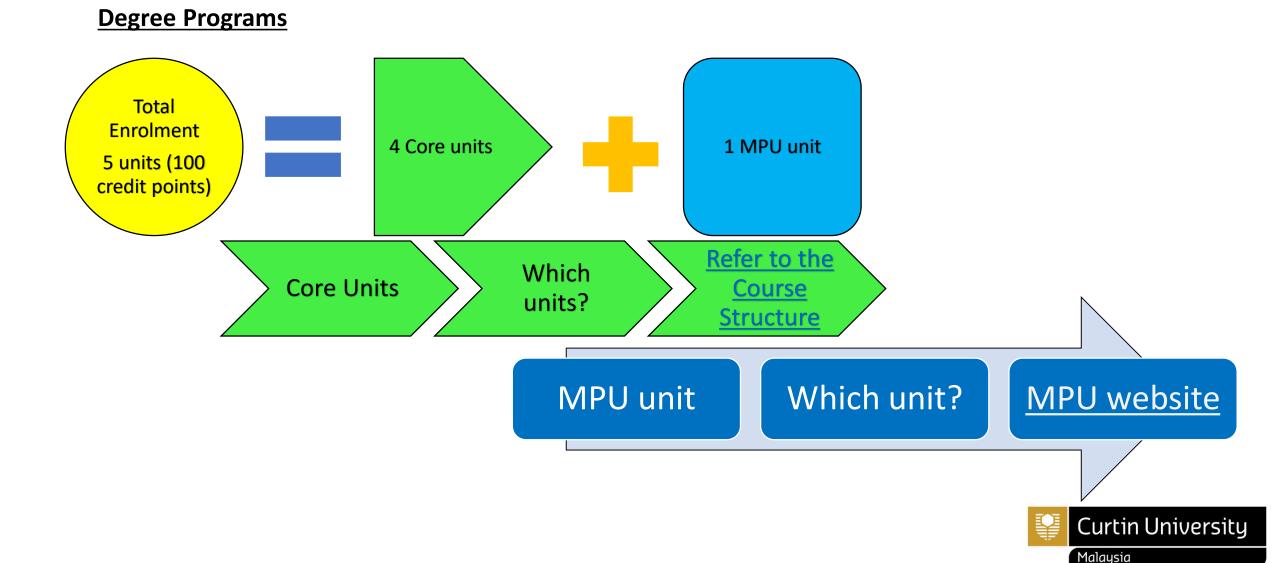

#### How to enroll for unit(s)?

Refer page 18 - 29

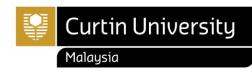

- Please follow these steps to log in:
  - Open <u>www.curtin.edu.my</u> with a web browser
  - Click E-Student.

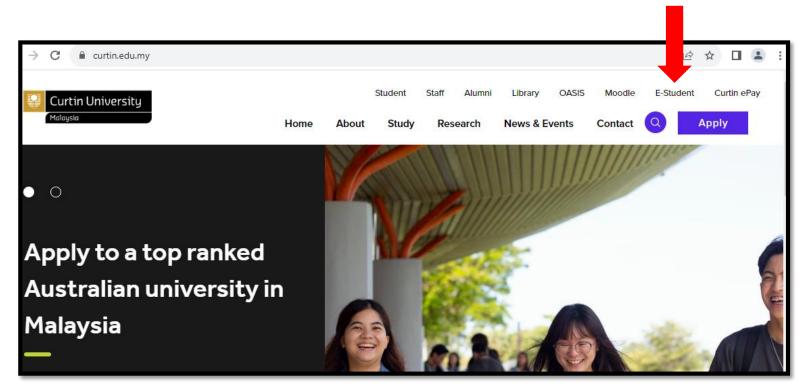

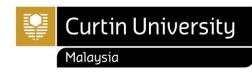

- Log in to Curtin Malaysia E-Student
  - User Name: 7000XXXXX (Miri Student ID)

- Password

|                                          | Curtin University<br>Malaysia                                                                                                    |
|------------------------------------------|----------------------------------------------------------------------------------------------------|
| Log In                                   |                                                                                                    |
| Enter your log in<br>All fields are requ | information below, then select Log In.<br>uired.                                                                                                |
| User Name*                               | 7000XXXXX                                                                                                    |
| Password*                                | ****                                                                                                    |
| Log In Cano                              | el                                                                                                    |
| Forgot your passwo                       | ord?                                                                                                    |
| (Internet Explorer                       | est viewed in an updated browser software<br>r 11.x or higher, Mozilla Firefox® 38.x or higher,<br>: or higher, or equivalent browser software) |

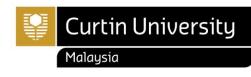

• For **first time user**, you are required to change your password in the New Password field.

- ✓ Type a new password in the New Password field.
- ✓ Re-type it in the Confirm New Password field.
  ✓ Then, click the "Save Changes" button.

|                                                                      | Curtin University<br>Malaysia |
|----------------------------------------------------------------------|-------------------------------|
| Change                                                               | Password                      |
| Enter your old par<br>then select <b>Save</b><br>All fields are requ |                               |
| Old Password                                                         | * * * * * * * *               |
| New Password                                                         | * * * * * * * *               |
| Confirm New<br>Password                                              | ****                          |
| Save Changes                                                         | Cancel Changes                |

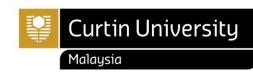

- Select 'My Enrolment' from the menu on the top.
- Click **'Enrol in Units'** from the menu on the left.

| Curtin Univers                                                                      | ity           |              |             |            |              |                 |
|-------------------------------------------------------------------------------------|---------------|--------------|-------------|------------|--------------|-----------------|
| My Details My eApplication                                                          | ons My Offers | My Enrolment | My Finances | My Results | My Documents | My Scholarships |
|                                                                                     |               |              |             |            |              |                 |
| View Current Enrolment<br>Enrol in Units<br>Withdraw from Units<br>Requisite Waiver | Cur           |              | nrolmei     | nts > (    | Choose       | a Study         |

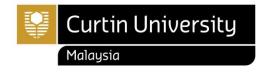

• Click 'Enrol in Units' from the menu on the left then select Study Plan with "Admitted" status

|        | Parent Study Package | Title                   | Stage     | Status    | Credit Points |
|--------|----------------------|-------------------------|-----------|-----------|---------------|
| Select | B-COMM               | Bachelor of Commerce    | Admitted  | Admitted  | 600.000       |
| Select | 307808               | Bachelor of Engineering | Withdrawn | Withdrawn | 800.000       |

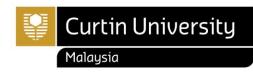

- You may be required to agree to the terms and conditions before continuing.
- Click "View" to view the Institution Terms & Conditions.

| My Details My eApplications                               | y Offers My Enrolment My Finances My Results My Documents My Scholarships |
|-----------------------------------------------------------|---------------------------------------------------------------------------|
| View Current Enrolment Enrol in Units Withdraw from Units | B-COMM Bachelor of Commerce - Study Plan Details                          |
| Requisite Waiver                                          | Before enrolling vou need to<br>View the Institution Terms and Conditions |
|                                                           | Reselect Withdraw                                                         |

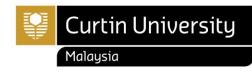

- Read and understand the Student Declaration.
- If you agree to the terms and conditions,

| Information                                                                                                    |                                                                                                    |
|----------------------------------------------------------------------------------------------------|----------------------------------------------------------------------------------------------------|
| Please read and indicate your agreement to the I                                                                                                    | stitution Terms and Conditions for the following parent study package: B-COMM - Bachelor of Commerce                                                                                                    |
| Student Declaration                                                                                                    |                                                                                                    |
| <ul> <li>I consent to receiving information electronically f</li> <li>I agree to access eStudent at least once a week</li> <li>I am aware of the conditions under which I am p</li> <li>I acknowledge that I have read and understood t</li> <li>I acknowledge that I have read and understood t</li> <li>I acknowledge that any expense, costs or disbur</li> </ul> | n relation to my enrolment<br>olicies of the University as amended from time to time and agree to pay all fees, levies and charges directly arising from my enrolment.<br>om the University.<br>to receive official communications from the University.<br>ermitted to use University IT (computer) facilities (refer to the ICT Policy).<br>ne information regarding Guild Membership. |
| ✓ I accept these terms and conditions           Save         Print         Close                                                                                                    |                                                                                                    |

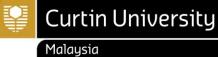

To enrol in a unit(s);

- Scroll to the unit you wish to enroll in.
- Select planned units that are available for enrolment.
- Only units highlighted teal are available for enrolment.
- Use the drop down to select the appropriate study period.
- Please make sure that you enroll in the units follow the course structure + 1 MPU unit per semester. (e.g. 4 Core units + 1 MPU unit)
- Optional or Elective Unit Guide
- <u>Choose Specialisation Guide</u>

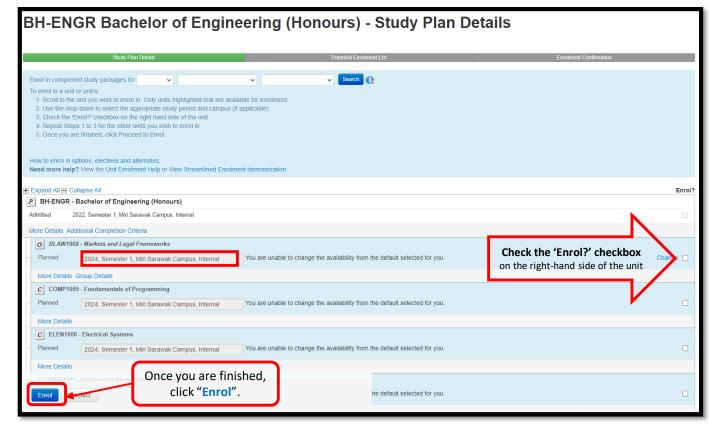

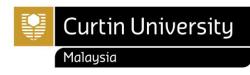

• If all enrolment details are correct, click "Confirm Enrolment" button.

| Study                                                                   | / Plan Details                                                             | Potential Enrolment List |            | Enrolment Confirmation |                                 |  |  |  |  |  |
|-------------------------------------------------------------------------|----------------------------------------------------------------------------|--------------------------|------------|------------------------|---------------------------------|--|--|--|--|--|
|                                                                         |                                                                            |                          |            |                        | Enrol?                          |  |  |  |  |  |
| C INDE1001 -                                                            | C INDE1001 - Engineering Foundations: Principles, Design and Communication |                          |            |                        |                                 |  |  |  |  |  |
| Planned Period: 2024<br>2024, Semester 1, Miri Sarawak Campus, Internal |                                                                            |                          |            |                        |                                 |  |  |  |  |  |
| More Details                                                            |                                                                            |                          |            |                        |                                 |  |  |  |  |  |
| Enrolment                                                               | Quote                                                                      |                          |            |                        |                                 |  |  |  |  |  |
| Parent Study<br>Package                                                 | Title                                                                      | Fee Name                 | Amount     | Tax<br>Amount          | Fee Amount Per<br>Study Measure |  |  |  |  |  |
| INDE1001                                                                | Engineering Foundations:<br>Principles, Design and<br>Communication        | Miri_B.Eng_Local         | RM3,712.00 | RM0.00                 | RM148.48/Credit Point           |  |  |  |  |  |
|                                                                         |                                                                            |                          | RM3,712.00 | RM0.00                 |                                 |  |  |  |  |  |
| Confirm Enr                                                             | olment Go Back/Change                                                      |                          |            |                        |                                 |  |  |  |  |  |

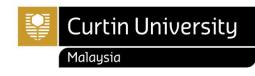

- If you have enrolled successfully, you will see a green bar message confirming that you have successfully enrolled.
- Select "View Current Enrolment" from the menu on the left to view your current enrolment.

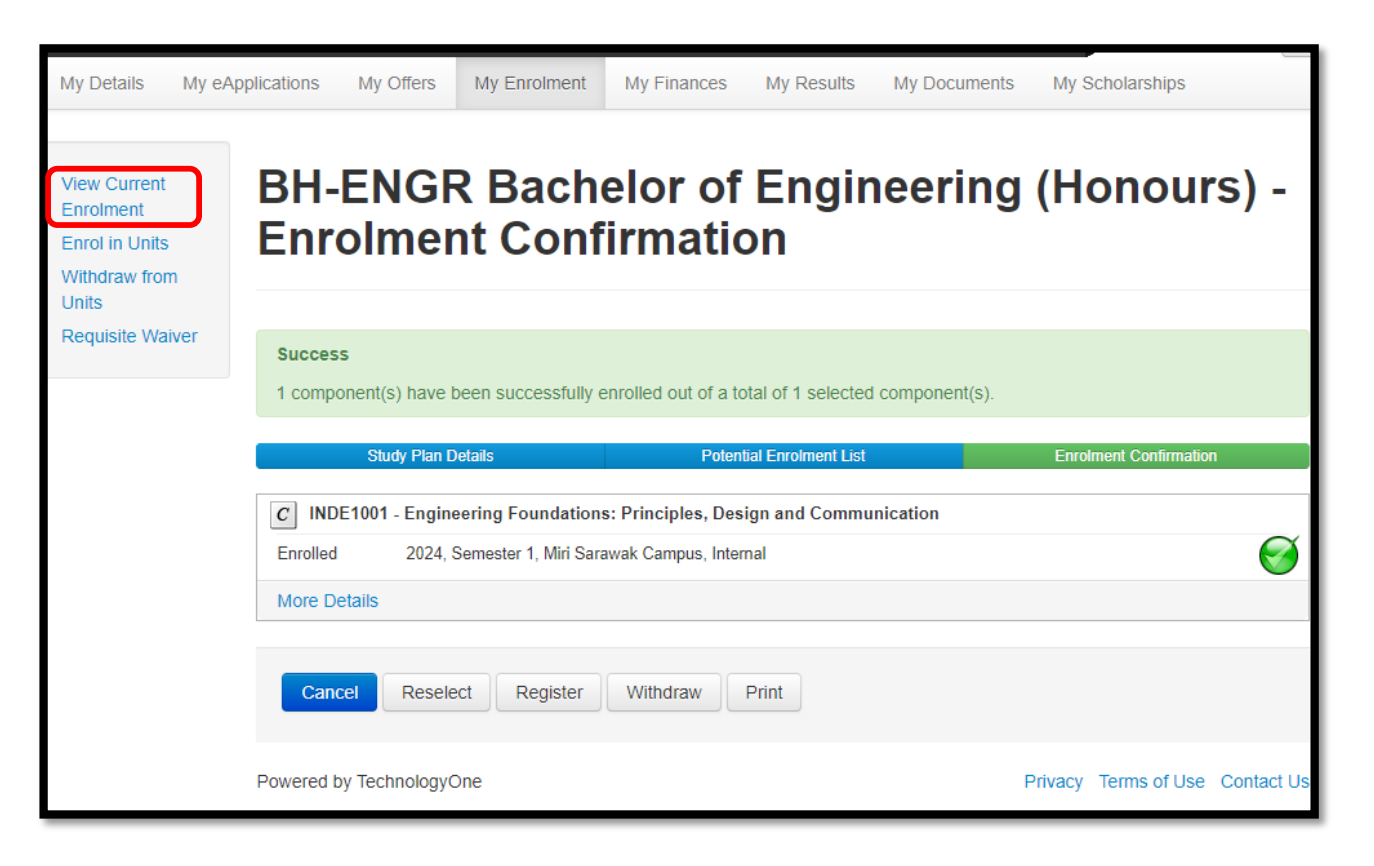

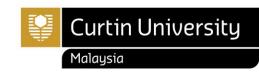

- It is recommended that you save a copy of your enrolment advice slip once you have finished enrolling as proof of your successful enrolment.
- The Enrolment Advice will be sent to your student webmail.

| My Details My e                                                                  | Applications | Му С    | Offers My       | r Enrolment My         | / Finances My Results      | My Documents My Scholarships                                  |                  |                  |                |
|----------------------------------------------------------------------------------|--------------|---------|-----------------|------------------------|----------------------------|---------------------------------------------------------------|------------------|------------------|----------------|
| View Current Enroln<br>Enrol in Units<br>Withdraw from Units<br>Requisite Waiver |              | nforr   | mation          |                        |                            | rolment Details                                               |                  |                  |                |
|                                                                                  |              | Year    | Study<br>Period | Location               | Component Study<br>Package | Short Title                                                   | Credit<br>Points | Census<br>Date   | Partial<br>Req |
|                                                                                  |              | 2024    | Semester 1      | Miri Sarawak<br>Campus | INDE1001                   | Engineering Foundations: Principles, Design and Communication | 25.000           | 22-Mar-2024      |                |
| Withdraw Email my Enrolment Advice View Completion Criteria                      |              |         |                 |                        |                            |                                                               |                  |                  |                |
|                                                                                  |              | Powered | d by Technolo   | ogyOne                 |                            |                                                               |                  | Privacy Terms of | Use Contact Us |

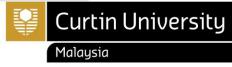

| SS            | D Student<br>Services<br>Department                                                             |                                | Curtin University   |                   |                  |                             |
|---------------|-------------------------------------------------------------------------------------------------|--------------------------------|---------------------|-------------------|------------------|-----------------------------|
| Miri          | Enrolment Advice Slip                                                                           |                                |                     |                   | (                | CRISCO Provider Code 00301J |
| Please of     | heck the information provided below                                                             | v carefully                    |                     |                   |                  |                             |
|               |                                                                                                 |                                |                     | Asa               | at:              | 25/01/22<br>11:41:29AM      |
| Stude         | nt Name                                                                                         |                                |                     |                   | dent ID<br>th ID | 7000XXXXX<br>12345678       |
| Course: B-    | This is how your name will appear<br>it is not correct, please contac<br>COMRCE Bachelor of Com | on all officia<br>t Student Se |                     | rvices@curtin.edu | 1.my to ha       |                             |
| Enrolment S   | tatus                                                                                           |                                |                     |                   |                  |                             |
| Study Package | .1                                                                                              | Credit                         | Location            | Attendance Typ    | ie               | Liability Category          |
| ACCT1002      | Financial Decision Making                                                                       | 25.00                          | Miri Sarawak Campus | Internal          |                  | Domestic Fee Paying         |
| BLAW1002      | Markets and Legal Frameworks                                                                    | 25.00                          | Miri Sarawak Campus | Internal          |                  | Domestic Fee Paying         |
| MGMT1002      | Comm. Cult and Ind Pers in Bus                                                                  | 25.00                          | Miri Sarawak Campus | Internal          |                  | Domestic Fee Paying         |
| MGMT1003      | Strategic Career Design                                                                         | 25.00                          | Miri Sarawak Campus | Internal          |                  | Domestic Fee Paying         |
| MPU3232       | Leadership & Digital Entrep                                                                     | 0.00                           | Miri Sarawak Campus | Internal          |                  | Domestic Fee Paying         |
| Total Credits |                                                                                                 | 100.00                         |                     |                   |                  |                             |
|               | consibility to ensure that your entrin.edu.my/academic-calendar/ for a                          |                                |                     |                   |                  |                             |

You are required to do your subsequent semester enrolment online during the re-enrolment period

• Here is the example of your Enrolment Advice Slip

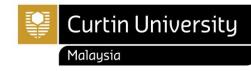

#### IMPORTANT

### b) How can I enrol for each semester?

- Make sure your enrolment is according to your Course Structure, otherwise you will not be able to complete your course within the standard course duration.
- Course Structure are available on Moodle for your reference.
- Please take note on any enrolment deadlines that need to be adhered. Always refer to Academic Calendar for each semester important dates.
- Students with sanction (e.g. outstanding fees) will not be able to do online enrolment until the sanction is lifted.
- Online enrolment can only accept a maximum of 100 credits per semester. If you wish to enroll in more than 100 credits (overload), please submit <u>Overload Enrolment Request</u>. Please make sure that you have received appropriate advice and/or counseling in regards to the impact of the study load on your academic and personal circumstances.
- You are advised to keep your enrolment advice slip from Curtin Malaysia e-Student after you have completed your enrolment.

Your Enrolment is YOUR responsibility!

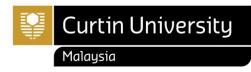

• Use the drop down on the top-right corner and select "Log Out" once you are finished with the reenrolment process.

| Curtin University                                                                   |                                                                                                    | Welcome         |  |  |  |  |  |  |
|-------------------------------------------------------------------------------------|----------------------------------------------------------------------------------------------------|-----------------|--|--|--|--|--|--|
| My Details My eApplications                                                         | My Offers My Enrolment My Finances My Results My Documents My Scholarships                                           | Change Password |  |  |  |  |  |  |
| View Current Enrolment<br>Enrol in Units<br>Withdraw from Units<br>Requisite Waiver | Current Enrolments > Enrolment Details                                                                               |                 |  |  |  |  |  |  |
|                                                                                     | Information<br>Listed below are the component study packages that you are currently enrolled in for your Study Plan. |                 |  |  |  |  |  |  |
|                                                                                     | Sorry, but you are not currently enrolled in any component study packages for your Study Plan.                       |                 |  |  |  |  |  |  |
|                                                                                     | View Completion Criteria                                                                                             |                 |  |  |  |  |  |  |

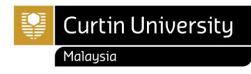

#### How to withdraw from a unit(s)?

Refer page 33 - 38

#### **IMPORTANT NOTE!!**

This guideline only applicable if you wish to change your enrolment for any reason. Before you amend your enrolment, we recommend you to consider your choice carefully.

Please take note on any enrolment deadlines that need to be adhered. You may refer to the Academic Calendar.

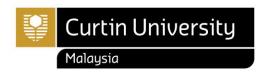

• If you decided to withdraw from any unit or you need to do changes in your enrolment, please click "Withdraw form Units".

| My Details My eApp                                                                  | lications My        | Offers My E                                                                                                    | inrolment My Fin       | ances My Results M         | My Documents My Scholarships                                  |                  |                |                |  |  |  |
|-------------------------------------------------------------------------------------|---------------------|----------------------------------------------------------------------------------------------------|------------------------|----------------------------|---------------------------------------------------------------|------------------|----------------|----------------|--|--|--|
| View Current Enrolment<br>Enrol in Units<br>Withdraw from Units<br>Requisite Waiver | Withdraw from Units |                                                                                                    |                        |                            |                                                               |                  |                |                |  |  |  |
|                                                                                     |                     | Information Listed below are the component study packages that you are currently enrolled in for your Study Plan. |                        |                            |                                                               |                  |                |                |  |  |  |
|                                                                                     | Year                | Study<br>Period                                                                                                   | Location               | Component Study<br>Package | Short Title                                                   | Credit<br>Points | Census<br>Date | Partial<br>Req |  |  |  |
|                                                                                     | 2024                | Semester 1                                                                                                    | Miri Sarawak<br>Campus | INDE1001                   | Engineering Foundations: Principles, Design and Communication | 25.000           | 22-Mar-2024    |                |  |  |  |
| Withdraw Email my Enrolment Advice View Completion Criteria                         |                     |                                                                                                    |                        |                            |                                                               |                  |                |                |  |  |  |
| Powered by TechnologyOne Privacy Terms of Use Co                                    |                     |                                                                                                    |                        |                            |                                                               |                  |                |                |  |  |  |

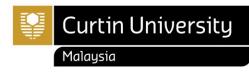

• Click the checkbox next to the unit you want to withdraw from and then click "Withdraw"

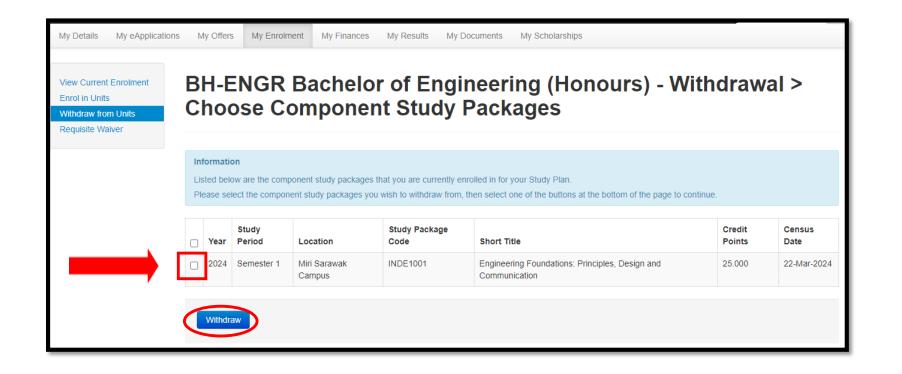

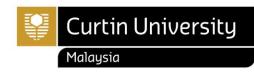

• If the withdrawal information is correct, click "Confirm"

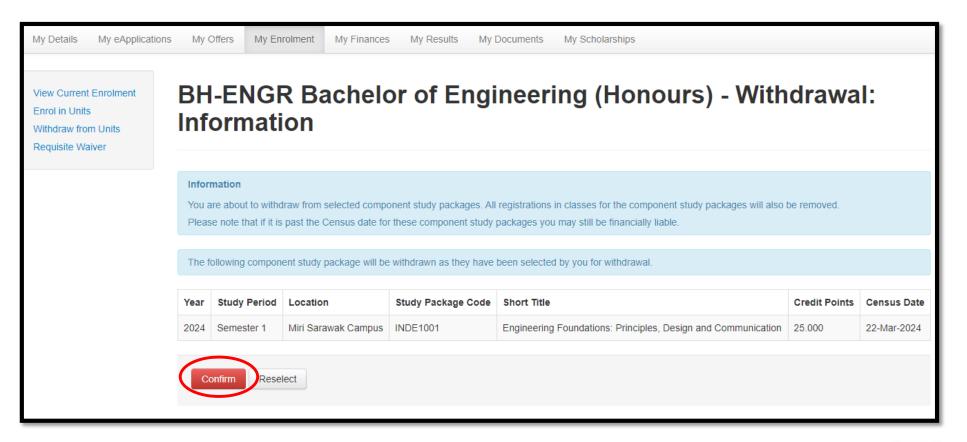

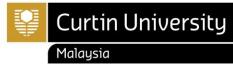

• If your withdrawal is successful a green tick will be displayed.

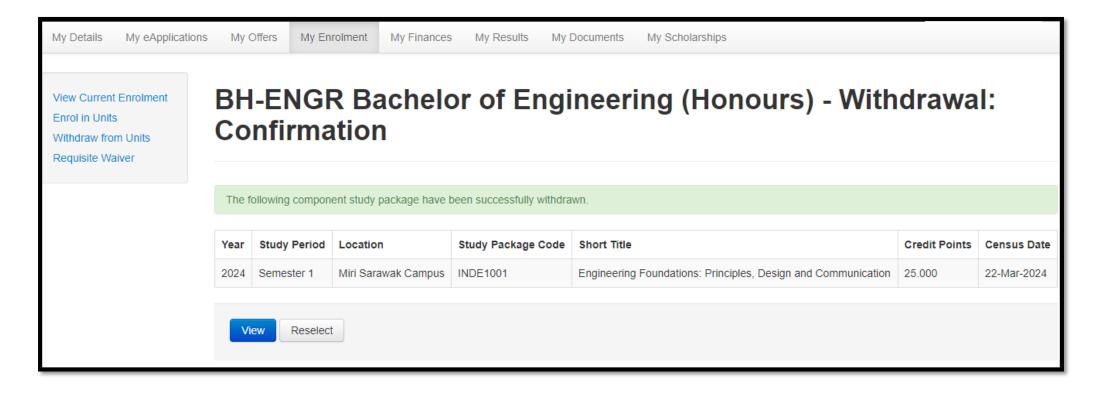

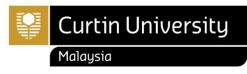

# c) How can I withdraw from a unit?

• Click "View Current Enrolment" to return to your current enrolment details

| View Current Enrolment |                  | Cont E.           | avalmanta                       | Envolment C                              | ) ataila                                 |                         |
|------------------------|------------------|-------------------|---------------------------------|------------------------------------------|------------------------------------------|-------------------------|
| Enrol in Units         |                  | ent El            | roiments                        | > Enrolment D                            | Jetans                                   |                         |
| /ithdraw from Units    |                  |                   |                                 |                                          |                                          |                         |
|                        | LISICO           | below are the com | pononi suury paokagos tilat y   | you are currently enrolled in for your S | uuy i idii.                              |                         |
|                        | Year             | Study Period      | Location                        | Component Study Package                  | Short Title                              | Credit Points           |
|                        | <b>Year</b> 2022 | Study Period      | Location<br>Miri Sarawak Campus | Component Study Package BLAW1002         | Short Title Markets and Legal Frameworks | Credit Points<br>25.000 |
|                        |                  |                   |                                 |                                          |                                          |                         |

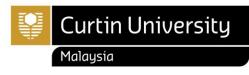

# c) How can I withdraw from a unit?

• Use the drop down on the top-right corner and select "Log Out" once you are finished with the reenrolment process.

| Curtin Universit                                                |                                                                                                    | Welcome •                  |  |  |  |  |
|-----------------------------------------------------------------|----------------------------------------------------------------------------------------------------|----------------------------|--|--|--|--|
| My Details My eApplication                                      | s My Offers My Enrolment My Finances My Results My Documents My Scholarships                                         | Change Password<br>Log Out |  |  |  |  |
| View Current Enrolment<br>Enrol in Units<br>Withdraw from Units | Current Enrolments > Enrolment Details                                                                               |                            |  |  |  |  |
| Requisite Waiver                                                | Information<br>Listed below are the component study packages that you are currently enrolled in for your Study Plan. |                            |  |  |  |  |
|                                                                 | Sorry, but you are not currently enrolled in any component study packages for your Study Plan.                       |                            |  |  |  |  |
|                                                                 | View Completion Criteria                                                                                             |                            |  |  |  |  |

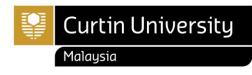

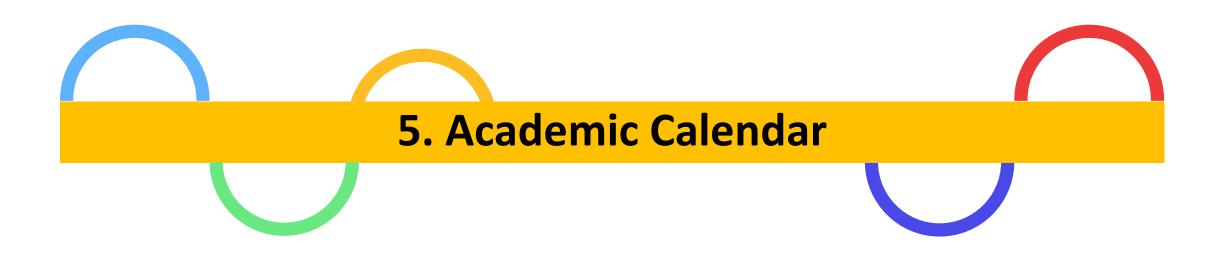

Please take note on any **enrolment deadlines** that need to be adhered. Always refer to Academic Calendar for each semester important dates.

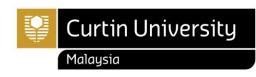

## Where to find Academic Calendar?

- Steps to find Academic Calendar:
  - Open <u>www.curtin.edu.my</u> with a web browser
  - Click Student > Student essentials > Academic Calendar

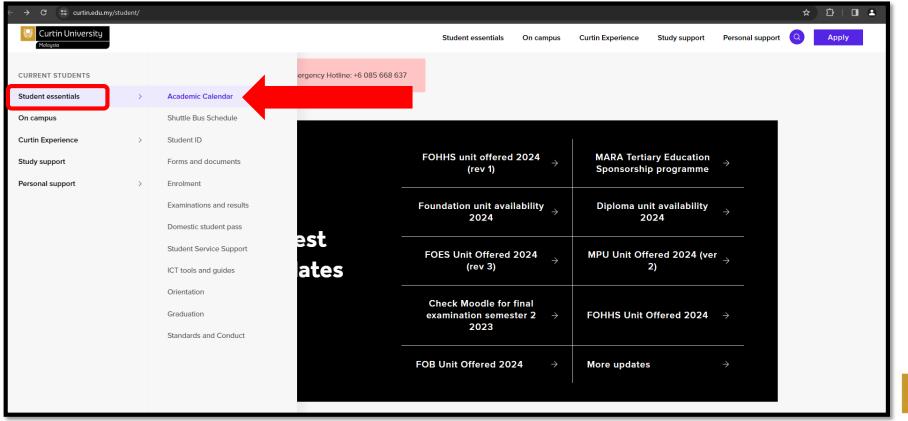

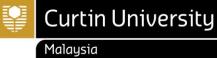

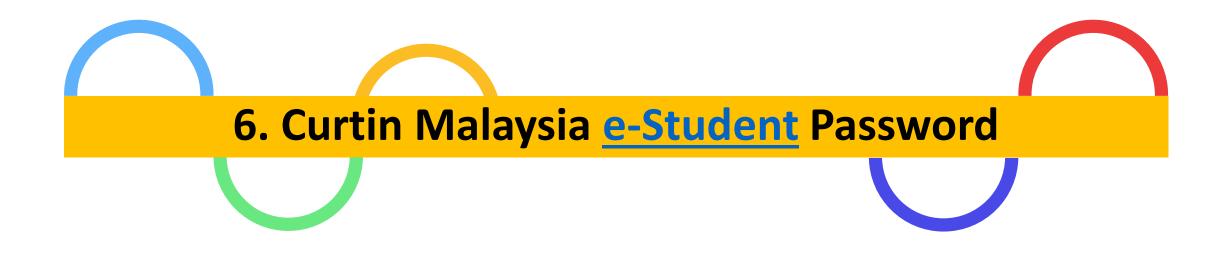

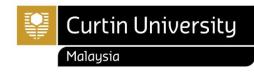

# How to reset Curtin Malaysia e-Student Password?

- Go to Curtin Malaysia e-Student page
- Click on '<u>Forgot your password</u>?'

| Curtin University<br>Malaysia                                                                                                    |  |  |  |
|----------------------------------------------------------------------------------------------------|--|--|--|
| Log In                                                                                                    |  |  |  |
| Enter your log in information below, then select Log In.<br>All fields are required.                                                                                                    |  |  |  |
| User Name*                                                                                                    |  |  |  |
| Password*                                                                                                    |  |  |  |
| Log In Cancel                                                                                                    |  |  |  |
| Forgot your password?                                                                                                    |  |  |  |
| This site is best viewed in an updated browser software<br>(Internet Explorer 11.x or higher, Mozilla Firefox® 38.x or higher,<br>Chrome 45.x or higher, or equivalent browser software) |  |  |  |
| Student Management<br>4.12.04.011 July 2013                                                                                                    |  |  |  |
| Copyright © 2013, TechnologyOne Limited.                                                                                                    |  |  |  |

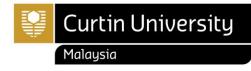

### How to reset Curtin Malaysia e-Student Password?

- Type the requires details in the field.
- Then, click the "Request Password Reset" button.

| HOME        | BACK TO ESTUDENT            |                                                             |
|-------------|-----------------------------|-------------------------------------------------------------|
| Curti       | n University ·              | - Reset your eStudent Password                              |
| lf you have | e an eStudent account and v | vish to reset your password, please fill in the form below: |
| Studen      | t ID:                       | 700012345                                                   |
| First Na    | ame (Given Name):           | ****                                                        |
| Last Na     | ame (Surname):              | ****                                                        |
| Date of     | f Birth: (DD/MM/YYYY)       | 01012000                                                    |
| Studen      | t Email Address:            | 700012345@student.curtin.edu.my                             |
| Requ        | est Password Reset          | Start Again                                                 |
|             |                             |                                                             |

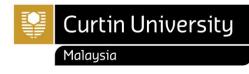

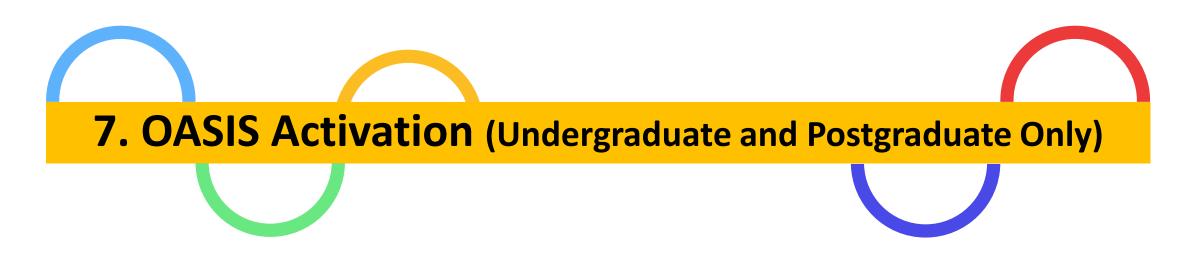

#### Note: Foundation and Diploma students do not have **OASIS** account.

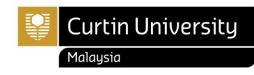

- Please follow these steps to activate your OASIS:
  - Open <u>www.curtin.edu.my</u> with a web browser
  - Click "OASIS"

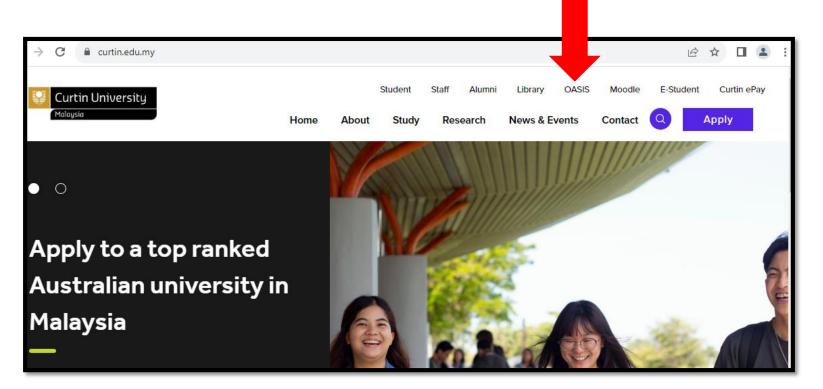

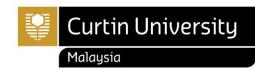

• Click " Activate your account"

| Login to             | OASIS                 |
|----------------------|-----------------------|
| Your gateway to only | ine student services  |
|                      |                       |
| Curtin ID            |                       |
|                      |                       |
| Password             |                       |
|                      |                       |
|                      |                       |
| Login to             | OASIS                 |
|                      |                       |
| orgot your password? | Activate your account |

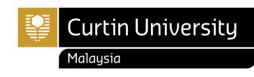

| SSD Student<br>Services<br>Department                 | Curtin University                                                | Activate account |
|-------------------------------------------------------|------------------------------------------------------------------|------------------|
| Miri Enrolment Advice Slip                            | CRISCO Provider Code 00301J                                      | Step 1 of 4      |
| Please check the information provided below carefully | As at: 25/01/22<br>11:41:29AM                                    |                  |
| Student Name                                          | Student ID         7000XXXXX           Perth ID         12345678 | 12345678         |
|                                                       |                                                                  | I'm not a robot  |
|                                                       |                                                                  | Next             |

- Please enter your **Perth ID** number.
- Perth ID is stated on the Enrolment Advice Slip (EAS). This EAS can be retrieved from Curtin Malaysia eStudent. (refer pg. 25)
- Tick the box next to I'm not a robot
- Complete the verification activity to prove that you are not a robot
- After a green tick appears next to I'm not a robot, click "Next"

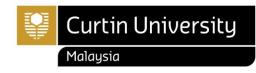

Select whether you would like a password reset code sent to your mobile number or a link to be sent to your email, then click "**Next**".

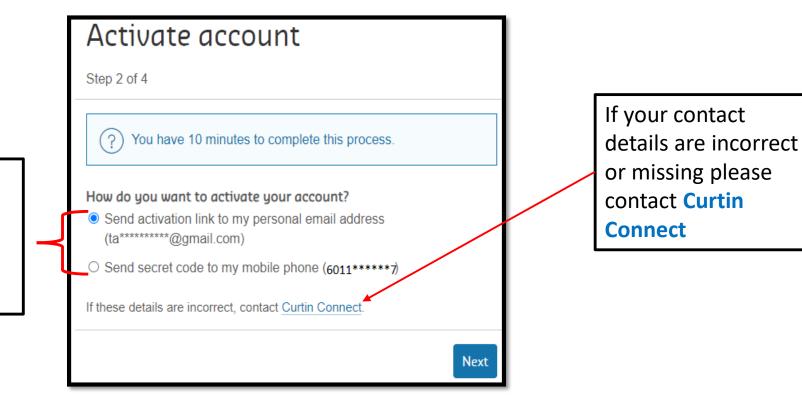

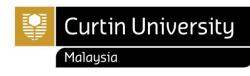

#### OASIS – Online Access to Student Information Services

# oasis

- OASIS is Curtin's student portal. Through OASIS, students are provided with access to their student record (eStudent), the Official Communications Channel (OCC), and a range of other online services including a student email account and learning support systems.
- It is a condition of enrolment at Curtin that students activate their OASIS account and access
  OASIS at least once a week to receive official communications from the University via the OCC.
- Students may be granted exemption from the requirement to access OASIS in exceptional circumstances only. Please check <u>www.oasis.curtin.edu.au</u> for more information.

**Note**: For Undergraduate & Postgraduate students, official result will only available in **OASIS**. As for Mata Pelajaran Umum (MPU) result release will be at the Curtin Malaysia e-Student.

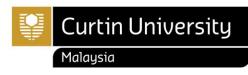

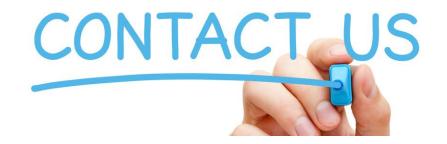

Should you need further clarification and assistance, please feel free to contact **Enrolment Office** at;

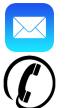

enrolment@curtin.edu.my

+6 085 630 100 Ext: 2688/2691/2572

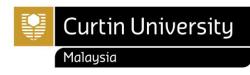